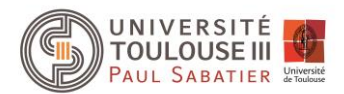

## **TP1 Interface graphique Android**

## **Exercice 1 – Interface de calcul géométrique**

L'interface ci-contre permet de calculer le périmètre ou la surface d'un rectangle ou d'une ellipse.

- 1. Réalisez cette interface en utilisant
	- a. Un LinearLayout
	- b. Un TableLayout

Avant de pouvoir appuyer sur le bouton « Calculer », l'utilisateur devra saisir des valeurs réelles positives dans les deux champs de saisie. Si une valeur saisie est incorrecte, un message d'erreur expliquant l'erreur sera affiché en rouge en haut de l'interface. De plus, le libellé du champ de saisie concerné par l'erreur sera mis en

**Hauteur**  $\odot$  Perimetre  $\bigcap$  Surface  $\bigcirc$  Ellipse  $\odot$  Rectangle CALCULER  $\triangleleft$  $\circ$  $\Box$ 

Ⅲ 9:00

 $A$ 

Longueu

rouge avec un '\*' accolé au libellé. Enfin, le bouton « Calculer » ne sera actif que lorsque l'utilisateur aura correctement rempli les différents champs du formulaire.

- 2. Gérez les évènements de changement de focus sur les champs de saisie pour vérifier que ces derniers sont correctement remplis
- 3. Gérez le clic sur le bouton « Calculer » pour effectuer le calcul demandé. Le résultat sera affiché sous le bouton.

## **Exercice 2 - Chronomètre**

Réalisez un chronomètre qui fait défiler les secondes. Au démarrage, l'utilisateur peut lancer le chronomètre avec le bouton « Start ». Une fois lancé, il peut l'arrêter à tout moment avec le bouton « Stop ». Lorsque le chronomètre a été arrêté, l'utilisateur peut le relancer en appuyant sur le bouton « Start ». Dans ce cas, le chronomètre repart de 0. Enfin, si le chronomètre arrive à un nombre donné (passé en paramètre de l'application), le chronomètre s'arrête et affiche « plouf ». De même qu'après un appui sur le bouton « Stop », l'utilisateur peut relancer le chronomètre en appuyant sur le bouton « Start », et le chronomètre repart de 0.